2025/07/08 08:34 1/3 4.16. Splitting a stock line

## Splitting a batch

\*

- From the Item menu choose Show items to find the item to be split
- Enter the start of the item name and click Find
- Once the **Item details** window is displayed, choose **Stock** from the side bar list.

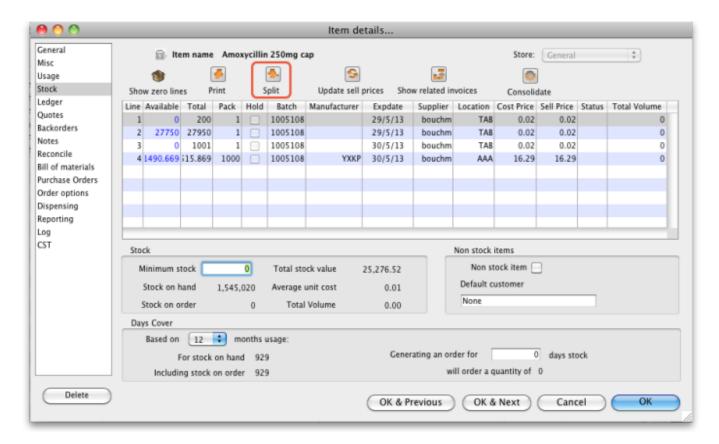

## Split a batch

The Split Batch feature of mSupply provides us with the ability to break down stock into small pack sizes, consolidate to larger pack size or move the location of a batch or part of a batch.

• Click on the line you want to split, then click Split

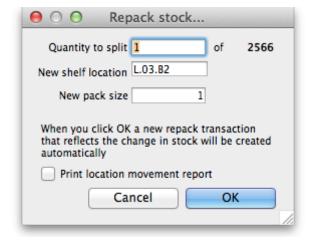

- Now we will move half of our stock to a different location
- Enter:
  - In field Quantity to split the number of packs you want to move/split (if you're repacking the whole lot, then enter the total quantity)
  - The new location (leave it alone if you're not changing the location)
  - The new pack size.
  - Click **OK**
- You can use the split command to perform these actions:
  - Change the location of a batch
  - Repack some of a batch into a different pack size
  - Both of the above!

## **Produce a Movement report**

mSupply provides a feature to produce a 'Movement report' for stock that you have moved to a different location using the split function. It's useful for printing off and giving to the person who is going to physically move the stock in the store.

Here's how to create one:

 Once you have entered the details of your split/new stock location, click on the checkbox labelled **Print Location Movement report** and click **OK**:

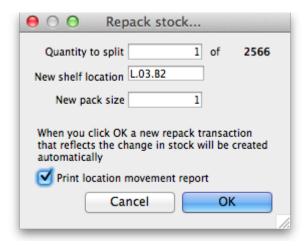

The following report is displayed:

2025/07/08 08:34 4.16. Splitting a stock line

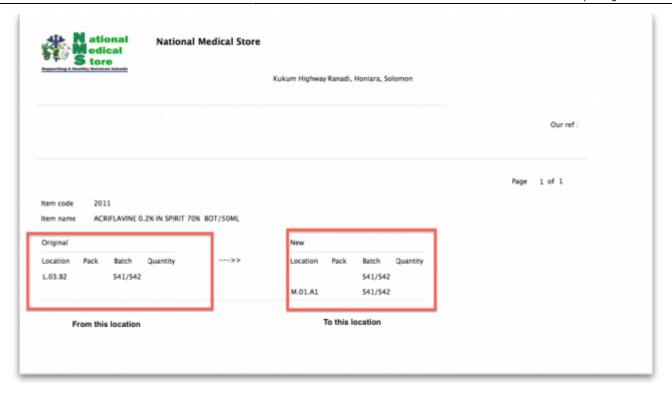

• Note that the original and new locations are clearly identified so a printed version of this report can be easily referred to when physically carrying out the move in the warehouse.

Previous: Show items with stock Next: Stocktakes

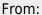

https://docs.msupply.org.nz/ - mSupply documentation wiki

Permanent link:

https://docs.msupply.org.nz/items:splitting\_a\_stock\_line?rev=1375956410

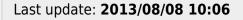

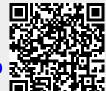